【ショッピング手順】

① トップページ、右上の赤い「メンバーログイン」ボタン(黄色い丸)をクリックし てください。

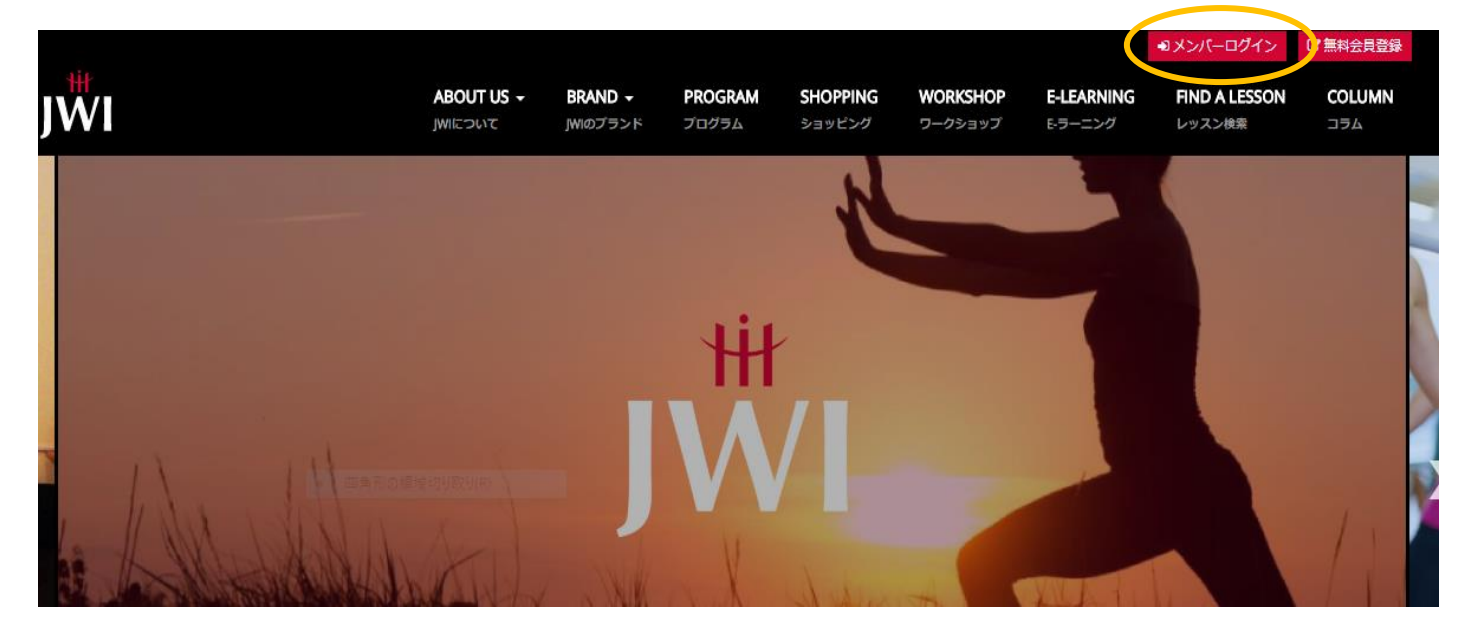

② ID、パスワードを入力すると、自動的にマイページへ移行いたします。 ③ ご自身のマイページが表記されたのを確認してから、「ショッピングボタン」(黄色 い丸)を押すとショッピングページに移動します。

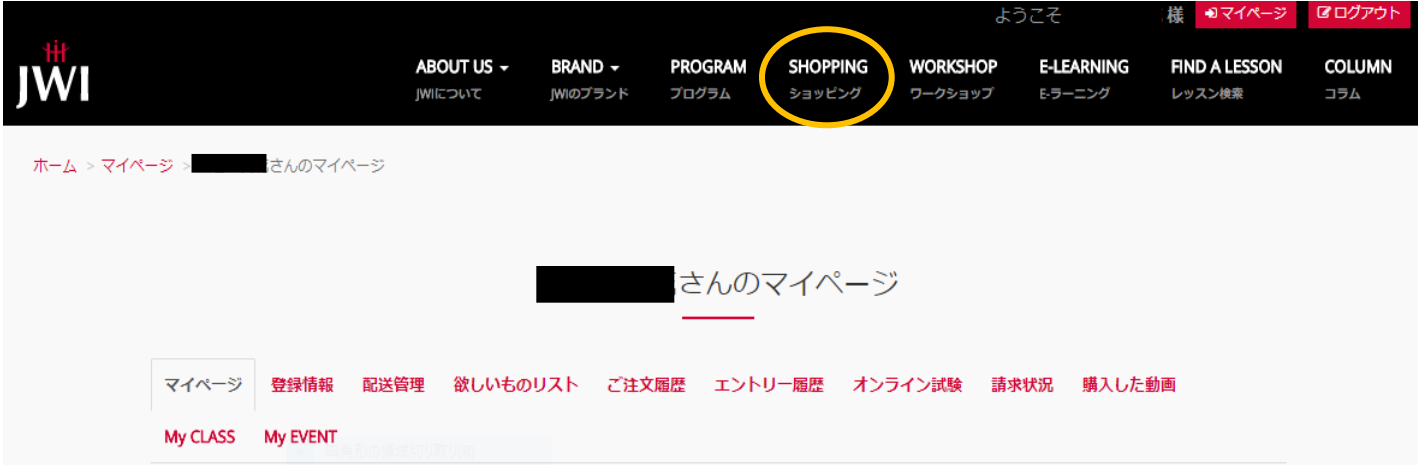

④ ショッピング画面より、ご希望の商品を検索してください。

## 【検索方法】 \*各カテゴリー画面をクリックし、一つ一つ検索。 \*左側にある検索ツールにキーワードを入力し、検索。 → キーワードを入力する場合、英語、カタカナなど、ヒットする文字体が 商品によって異なります。予めご了承ください。 \*左側のキーワード検索の下にある、「ITEM CATEGORY」の項目をクリック。

⑤ ご希望の商品ページを開き、ご購入希望のサイズやカラーを選択してください。 もし、在庫がない場合は、希望するサイズのページを開いてから、黒いボタンの 「欲しいものリスト」に登録しておきますと再入荷の際にご連絡メールが配信さ れます。(<mark>黄色い丸</mark>)

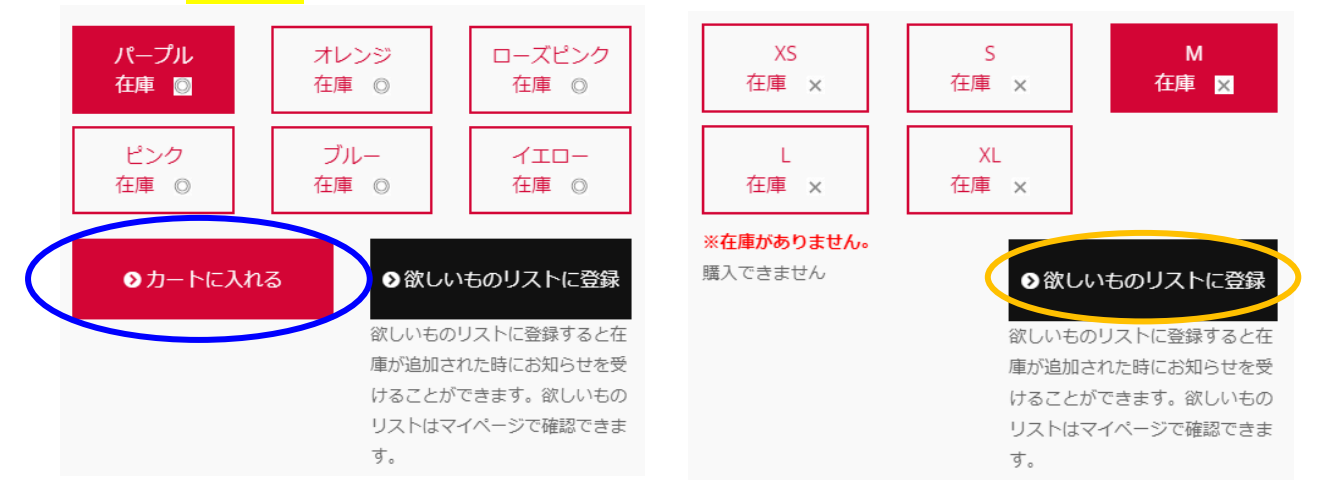

- ⑥ 商品をカートに入れると画面が変わり、以下のようにエラーメッセージが表記さ れます(水色丸)が、これは初期設定でクレジット決済設定になっている関係で、 表記されております。ショッピングには全く影響はございませんので、ご安心く ださい。
	- ※ 数量変更する場合 → 数量の数字を手入力し(ピンク丸)、更新ボタンをクリック (黄色い丸)。
	- ※ カートに商品を入れたが、取り消したい場合は、更新ボタン横の取消ボタンをクリック (緑丸)。
	- ※ 商品ページに戻りたい、追加したい場合は、画面一番下の「続けてショッピングをする」 ボタンをクリックしてください

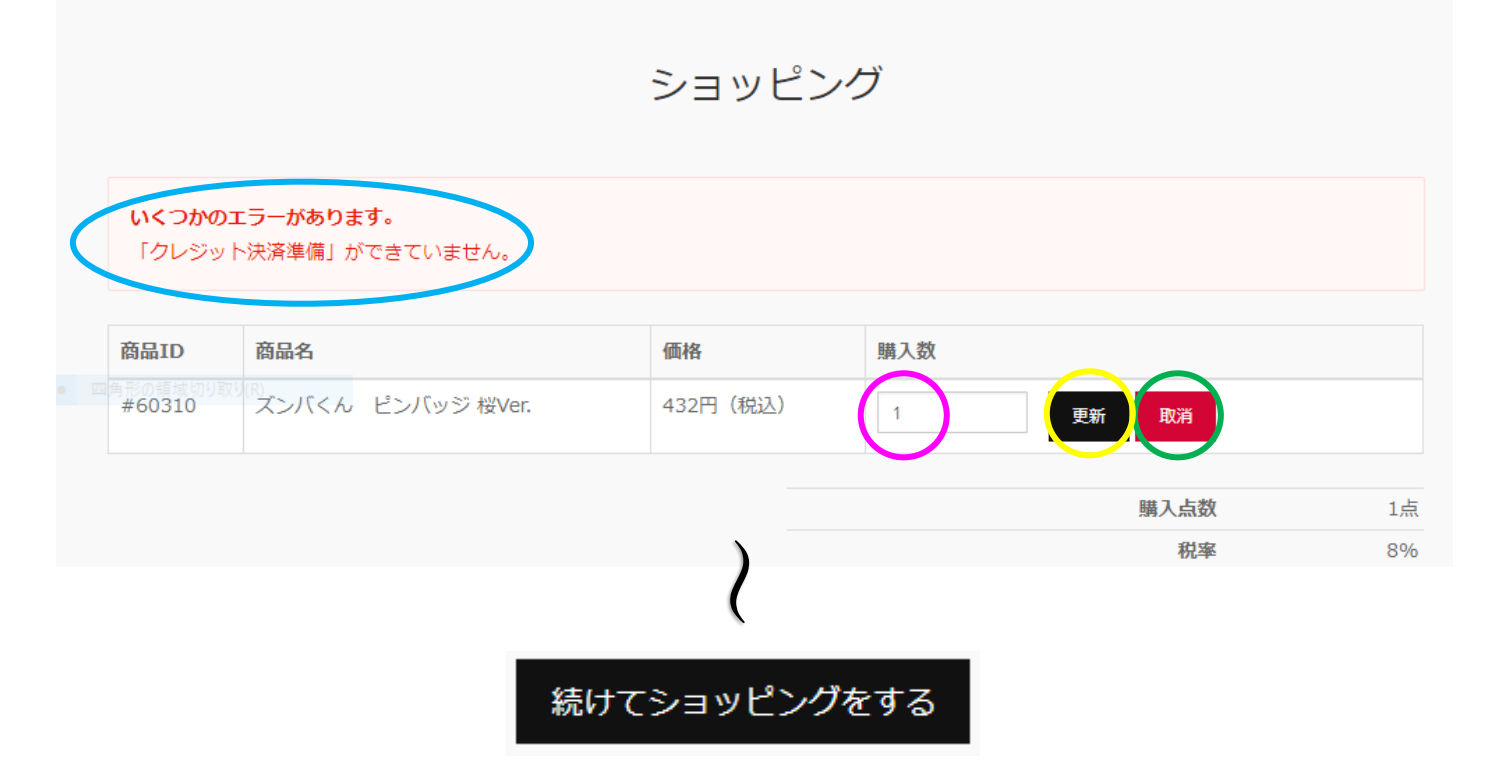

⑦ 全ての商品をカートに入れたら、必須項目(配送先情報、お支払い方法)を入力 してください。

\*<u>全ての入力が完了したら、**システム上でデー**タ保</u>管をするために<mark>必ず</mark>「内容を変更する」 ボタンをクリックしてください。 \*内容を変更する」ボタンをクリックした後に再度情報修正を行った場合は、 その都度「内容を変更する」ボタンをクリックしてください。

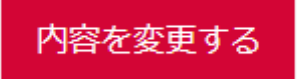

⑧ 「内容を変更する」ボタンをクリックし、ご注文を確定したい場合は、「この内容 で注文をする」ボタンをクリックする。

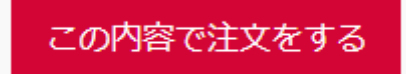

⑨ ご注文が全て完了すると下記の画面が表示されます。

ショッピング ご注文ありがとうございます。ご注文を承りました。 注文内容の確認メールをお送りしております。 取引が完了するまで保管してください。 ご注文に関するお問い合わせの際は、注文番号をお申し付けください。 OTOPページへ戻る

以上でご注文が完了いたしました。

注文完了後の注文取消、数量変更などはご自身でできませんので、商品部までご連 絡ください。

> TEL:042-702-2520 (平日:10 時~18 時受付) メール:[shop@j-wi.co.jp](mailto:shop@j-wi.co.jp) (24 時間受付)